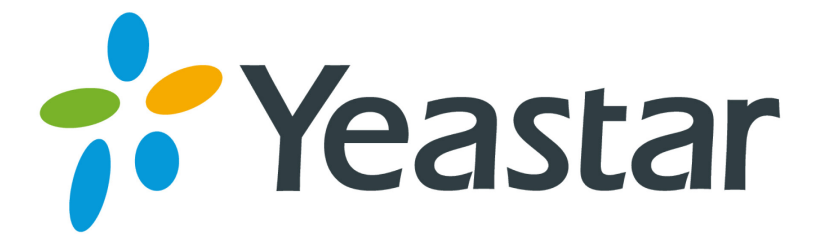

# How to use TLS in MyPBX

Version: V1.0 Date: August, 2013

**Yeastar Information Technology Co. Ltd**

## Content

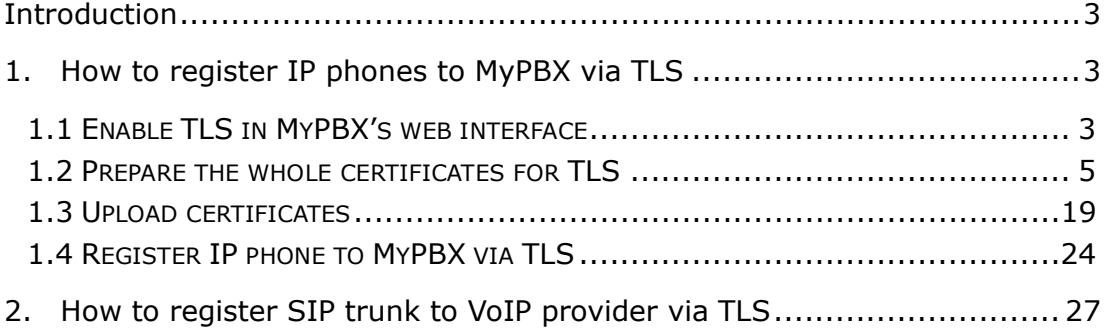

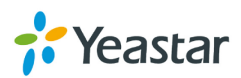

## **Introduction**

<span id="page-2-0"></span>Transport Layer Security (TLS) and its predecessor, Secure Sockets Layer (SSL), are cryptographic protocols that provide communication security over the Internet. They use asymmetric cryptography for authentication of key exchange, symmetric encryption for confidentiality and message authentication codes for message integrity. Several versions of the protocols are in widespread use in applications such as web browsing, electronic mail, Internet faxing, instant messaging and voice-over-IP (VoIP).

TLS is supported in MyPBX for security SIP registry; you can also register SIP trunks to VoIP providers via TLS. We need upload the certificate into MyPBX and the IP phones together for authorization.

Note: TLS is disabled in MyPBX by default; we need enable it in 'SIP settings' page in advance before use it.

## <span id="page-2-1"></span>**1.How to register IP phones to MyPBX via TLS**

MyPBX is working as a SIP server, IP phones register to MyPBX as an extension via TLS.

## <span id="page-2-2"></span>**1.1 Enable TLS in MyPBX's web interface**

Click 'PBX $\rightarrow$ SIP settings $\rightarrow$ General' to get the settings about TLS, which is disabled by default. If you are using MyPBX standard, please find it in 'Internal settings->SIP settings' page.

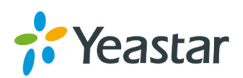

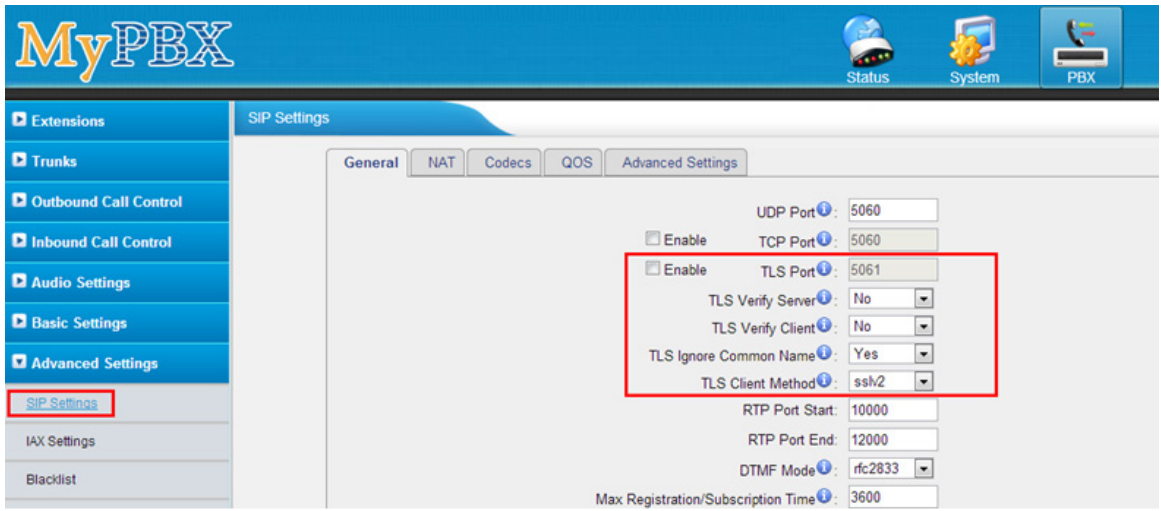

Figure 1-1

#### **·TLS Port**

Port use for sip registrations, Default is 5061.

#### **·TLS Verify Server**

When using MyPBX as a TLS client, whether or not to verify server's certificate. It is "No" by default.

#### **·TLS Verify Client**

When using MyPBX as a TLS server, whether or not to verify client's certificate. It is "No" by default.

#### **·TLS Ignore Common Name**

Set this parameter as "No", then common name must be the same with IP or domain name.

#### **·TLS Client Method**

When using MyPBX as TLS client, specify the protocol for outbound TLS connections. You can select it as tlsv1, sslv2 or sslv3.

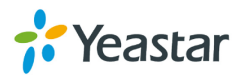

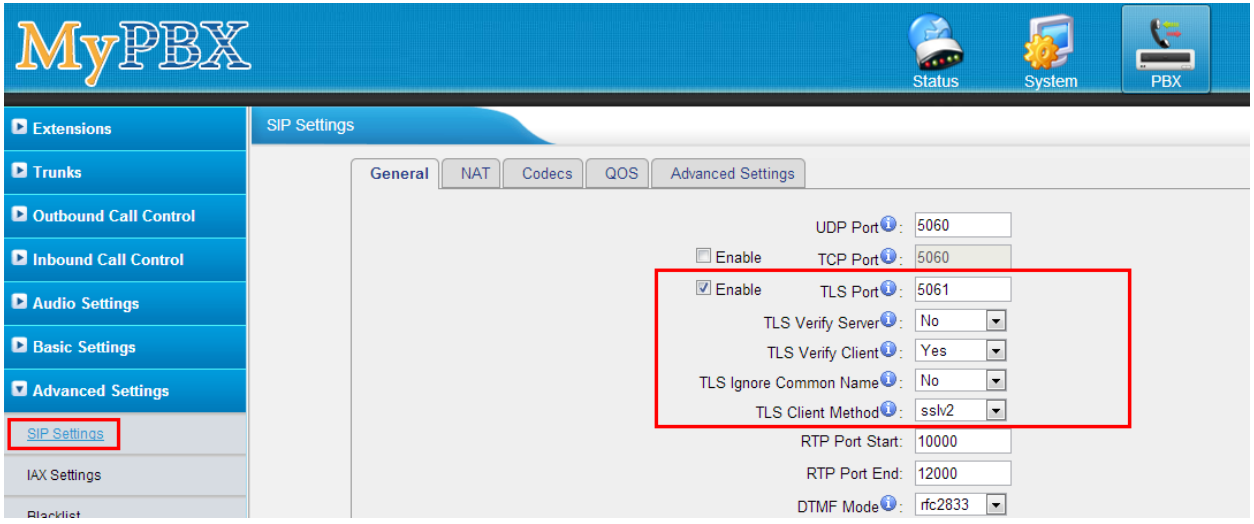

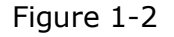

Note:

- 1. For top security, we recommend to enable 'TLS Verify Client', disable 'TLS Ignore Common Name', MyPBX will verify IP phone's Certificate, the common name inside CA should be the same as its IP or domain name.
- 2. TLS Client Method, it's the TLS method of IP phone, you can contact the manufactory of IP phone to get that.
- 3. You need reboot MyPBX to take effect after enable TLS.

### <span id="page-4-0"></span>**1.2 Prepare the whole certificates for TLS**

Here are the whole certificates of MyPBX and IP phones for TLS registry as the screen shot above:

MyPBX's CA: CA.crt. MyPBX's server certificate: asterisk.pem. IP phone's CA: CA.crt or CA.csr. IP phone's server certificate: client.pem.

The certificate is generated via the toolkit of openssl, you can compile the source package from [http://www.openssl.org/,](http://www.openssl.org/) or download the tool I used here, download link:

[www.yeastar.com/download/tools/TLS\\_CA\\_Tool.rar](http://www.yeastar.com/download/tools/TLS_CA_Tool.rar)

You can find the files inside the package like these:

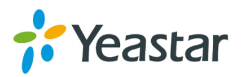

|                               |   |                                                                                    |                           |                           | $\Box$<br><b>COL</b> | $\mathbf{x}$   |
|-------------------------------|---|------------------------------------------------------------------------------------|---------------------------|---------------------------|----------------------|----------------|
| TLS_CA_Tool                   |   |                                                                                    | $\mathbf{r}$ $\mathbf{t}$ | Search TLS_CA_Tool        |                      | ۹              |
| File<br>Edit<br>View          |   | Tools Help                                                                         |                           |                           |                      |                |
| Organize $\blacktriangledown$ |   | Include in library $\blacktriangledown$<br>Share with $\blacktriangledown$<br>Burn | New folder                |                           | 開田 ▼<br>FТ           | $\circledcirc$ |
| <b>X</b> Favorites            | ۸ | ≖<br>Name                                                                          | Date modified             | Type                      | Size                 |                |
| Desktop                       |   | ි ca                                                                               | 2013/8/7 10:17            | <b>Windows Batch File</b> | 2 KB                 |                |
| Downloads                     |   | <b>S</b> client                                                                    | 2013/8/6 20:16            | Windows Batch File        | 1 <sub>KB</sub>      |                |
| Dropbox                       |   | $\otimes$<br>libeay32.dll                                                          | 2013/4/23 11:29           | Application extens        | 1.398 KB             |                |
| Recent Places                 |   | $\otimes$<br>libssl32.dll                                                          | 2013/4/23 11:29           | Application extens        | 478 KB               |                |
|                               |   | ø<br>openssl                                                                       | 2013/8/7 9:55             | <b>CONF File</b>          | 4 KB                 |                |
| <b>Libraries</b>              | Ξ | openssl                                                                            | 2013/4/23 11:29           | Application               | 1,645 KB             |                |
| E<br>Documents                |   | Server                                                                             | 2013/8/7 10:49            | Windows Batch File        | 1 <sub>KB</sub>      |                |
| Music                         |   |                                                                                    |                           |                           |                      |                |
| <b>Pictures</b>               |   |                                                                                    |                           |                           |                      |                |
| Subversion                    |   |                                                                                    |                           |                           |                      |                |
| <b>Videos</b>                 |   |                                                                                    |                           |                           |                      |                |
| 迅雷下载                          |   |                                                                                    |                           |                           |                      |                |
| <b>Homegroup</b>              |   |                                                                                    |                           |                           |                      |                |
| Computer                      |   |                                                                                    |                           |                           |                      |                |
| Local Disk (C:)               |   |                                                                                    |                           |                           |                      |                |
| 7 items                       |   |                                                                                    |                           |                           |                      |                |

Figure 1-3

**Ca.bat:** Make the CA.crt for IP phone and MyPBX **Client.bat:** make the 'client.pem', it's the 'IP phone's server certificate'. **Server.bat:** make the 'asterisk.pem', it's the 'MyPBX's server certificate'.

Here are the steps to make the whole certificates.

#### **Step1. Prepare MyPBX's CA: CA.crt**

Double click ca.bat

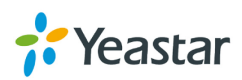

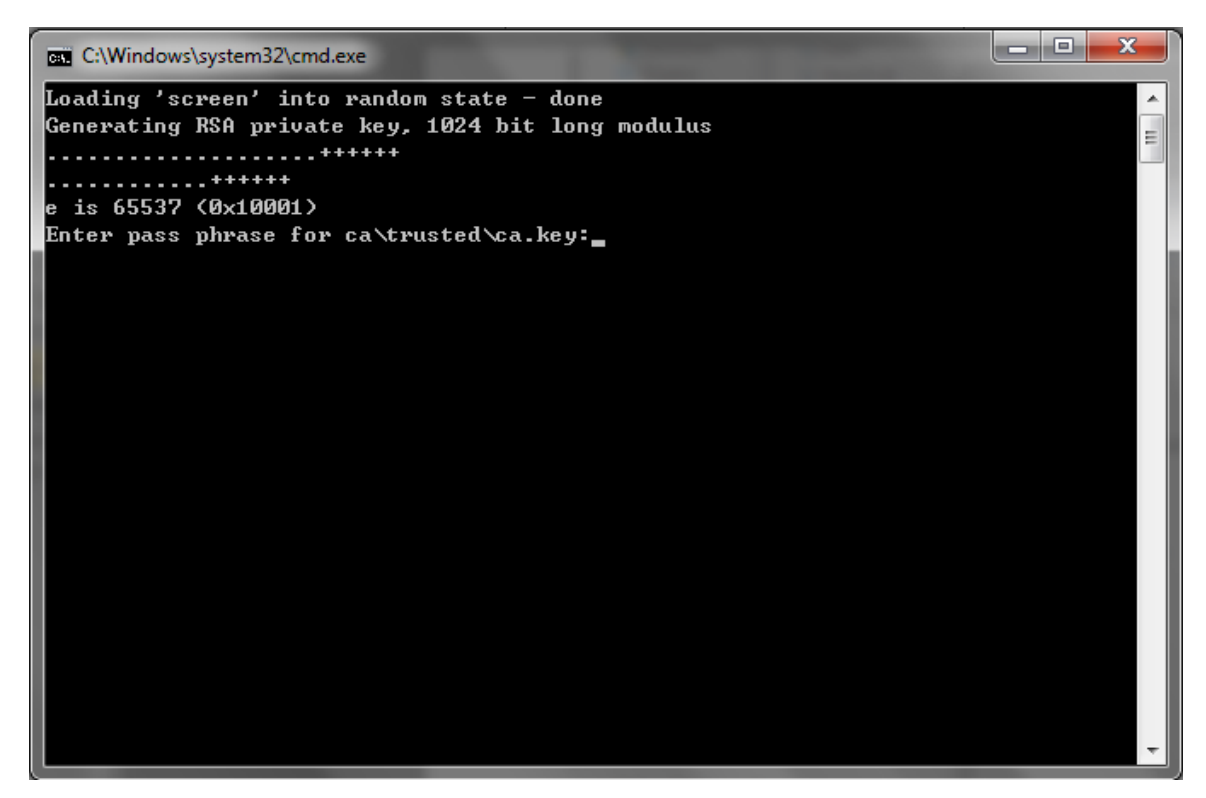

Figure 1-4

Just follow the guide to input the information of MyPBX step by step, In this example, MyPBX's IP address is 192.168.4.142.

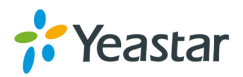

```
\begin{array}{|c|c|c|c|}\hline \multicolumn{1}{|c|}{\mathbf{1}} & \multicolumn{1}{|c|}{\mathbf{2}} & \multicolumn{1}{|c|}{\mathbf{3}}\hline \multicolumn{1}{|c|}{\mathbf{4}} & \multicolumn{1}{|c|}{\mathbf{5}} & \multicolumn{1}{|c|}{\mathbf{6}} & \multicolumn{1}{|c|}{\mathbf{7}} & \multicolumn{1}{|c|}{\mathbf{8}} & \multicolumn{1}{|c|}{\mathbf{9}} & \multicolumn{1}{|c|}{\mathbf{1}} & \multicolumn{1}{|c|}{\mathbf{1}} & \multicBB C:\Windows\system32\cmd.exe
Loading 'screen' into random state - done
Generating RSA private key, 1024 bit long modulus
. . . . . . . . . . . . . . . . . . .
+ + + + + +\equive is 65537 (0x10001)
Enter pass phrase for ca\trusted\ca.key:
Uerifying - Enter pass phrase for ca\trusted\ca.key:
Enter pass phrase for ca\trusted\ca.key:
You are about to be asked to enter information that will be incorporated
into your certificate request.
What you are about to enter is what is called a Distinguished Name or a DN.
There are quite a few fields but you can leave some blank
For some fields there will be a default value,
If you enter '.', the field will be left blank.
Country Name <2 letter code> [CN]:CN
State or Province Name (full name) [Some-State]:
Locality Name (eg, city) []:
Organization Name (eg, company) [Internet Widgits Pty Ltd]:
Organizational Unit Name (eg, section) []:
Common Name0 (eg, ip address, website) []:192.168.4.142 |
<mark>Common Name1 (eg, ip address, website) []:</mark><br>Common Name2 (eg, ip address, website) []:
Email Address []:
Please enter the following 'extra' attributes
to be sent with your certificate request
A challenge password []:123456
An optional company name []:
Loading 'screen' into random state - done
Signature ok<br>subject=/C=CN/ST=Some-State/O=Internet Widgits Pty Ltd/CN=192.168.4.142
Getting Private key
Enter pass phrase for ca\trusted\ca.key:_
```
Figure 1-5

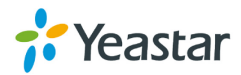

|                                              |                                                                            |                                           |                             | <b>Rode</b>     | $\mathbf{x}$ |
|----------------------------------------------|----------------------------------------------------------------------------|-------------------------------------------|-----------------------------|-----------------|--------------|
| ▶ TLS_CA_Tool ▶                              |                                                                            | $+$<br>$\left( \frac{1}{\sqrt{2}}\right)$ | Search TLS_CA_Tool          |                 | ۹            |
| Tools<br>File<br>Edit<br>View                | Help                                                                       |                                           |                             |                 |              |
| Organize $\blacktriangledown$<br><b>Open</b> | Include in library $\blacktriangledown$<br>Share with $\blacktriangledown$ | New folder<br>Burn                        |                             | 脂 ▼<br>FΠ       | $\circledR$  |
| ۸<br><b>The Favorites</b>                    | ≖<br>Name                                                                  | Date modified                             | Type                        | Size            |              |
| Desktop                                      | ca                                                                         | 2013/8/27 8:44                            | File folder                 |                 |              |
| Downloads                                    | ®ி ca                                                                      | 2013/8/7 10:17                            | <b>Windows Batch File</b>   | 2 KB            |              |
| <b>Dropbox</b>                               | Es ca                                                                      | 2013/8/27 8:45                            | <b>Security Certificate</b> | 1 <sub>KB</sub> |              |
| <b>图 Recent Places</b>                       | Si client                                                                  | 2013/8/6 20:16                            | <b>Windows Batch File</b>   | $1$ KB          |              |
|                                              | $\otimes$<br>libeay32.dll                                                  | 2013/4/23 11:29                           | Application extens          | 1,398 KB        |              |
| <b>Libraries</b><br>Ξ                        | $\circledcirc$<br>libssl32.dll                                             | 2013/4/23 11:29                           | Application extens          | 478 KB          |              |
| Documents<br>ΞĕΪ                             | ×<br>openssl                                                               | 2013/8/7 9:55                             | <b>CONF File</b>            | 4 KB            |              |
| Music                                        | openssl                                                                    | 2013/4/23 11:29                           | Application                 | 1,645 KB        |              |
| <b>Pictures</b>                              | Q.<br>server                                                               | 2013/8/7 10:49                            | <b>Windows Batch File</b>   | 1 <sub>KB</sub> |              |
| Subversion                                   |                                                                            |                                           |                             |                 |              |
| <b>Videos</b>                                |                                                                            |                                           |                             |                 |              |
| 迅雷下载                                         |                                                                            |                                           |                             |                 |              |
|                                              |                                                                            |                                           |                             |                 |              |
| <b>Homegroup</b>                             |                                                                            |                                           |                             |                 |              |
|                                              |                                                                            |                                           |                             |                 |              |
| Computer                                     |                                                                            |                                           |                             |                 |              |
| Local Disk (C:)                              |                                                                            |                                           |                             |                 |              |
| ca<br>File folder                            | Date modified: 2013/8/27 8:44                                              |                                           |                             |                 |              |

Figure 1-6

This ca.crt is the same as the one in folder /TLS\_CA\_Tool/ca/trusted/.

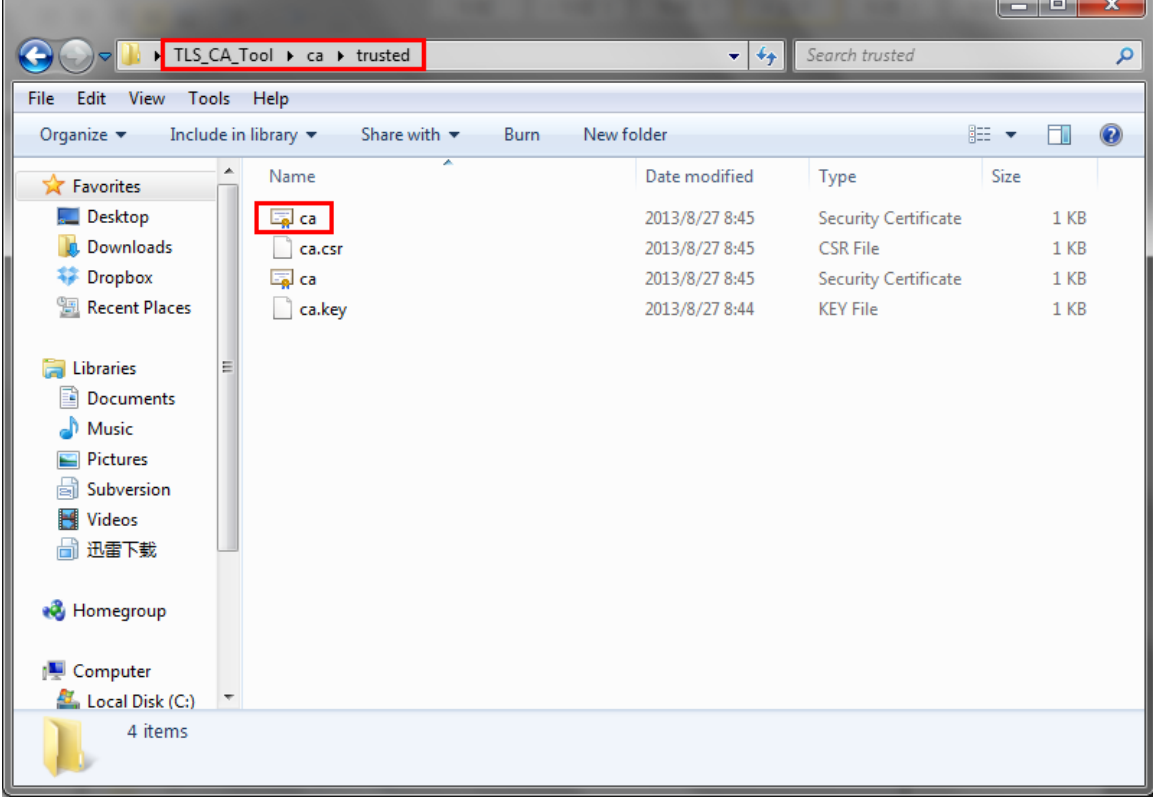

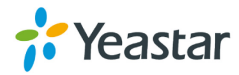

MyPBX's CA: CA.crt is generated successfully.

#### **Step2 Prepare 'asterisk.pem', 'MyPBX's server certificate'**

We need the CA.crt and CA.key to make the server certificate. Double click 'server.bat'.

|                                         |                                                  |                               |                             | واد        | $\overline{\mathbf{x}}$ |
|-----------------------------------------|--------------------------------------------------|-------------------------------|-----------------------------|------------|-------------------------|
| ▶ TLS_CA_Tool ▶                         |                                                  | $+$<br>▾∣                     | Search TLS_CA_Tool          |            | ۹                       |
| File<br>Edit<br>View<br>Tools           | Help                                             |                               |                             |            |                         |
| 同 Open<br>Organize $\blacktriangledown$ | Share with $\blacktriangledown$<br>Print<br>Burn | New folder                    |                             | 開田 ▼<br>FΠ | $\circledR$             |
| <b>The Favorites</b>                    | ≖<br>Name                                        | Date modified                 | Type                        | Size       |                         |
| Desktop                                 | ca                                               | 2013/8/27 8:44                | File folder                 |            |                         |
| Downloads                               | <b>S</b> ca                                      | 2013/8/7 10:17                | <b>Windows Batch File</b>   | 2 KB       |                         |
| <b>Dropbox</b>                          | 国 ca                                             | 2013/8/27 8:45                | <b>Security Certificate</b> | 1 KB       |                         |
| <b>图 Recent Places</b>                  | <b>S</b> client                                  | 2013/8/6 20:16                | <b>Windows Batch File</b>   | $1$ KB     |                         |
|                                         | S libeay32.dll                                   | 2013/4/23 11:29               | Application extens          | 1,398 KB   |                         |
| <b>Libraries</b><br>Ξ                   | $  \mathcal{Q}_k  $<br>libssl32.dll              | 2013/4/23 11:29               | Application extens          | 478 KB     |                         |
| E<br>Documents                          | openssl                                          | 2013/8/7 9:55                 | <b>CONF File</b>            | 4 KB       |                         |
| Music                                   | openssl                                          | 2013/4/23 11:29               | Application                 | 1,645 KB   |                         |
| <b>Pictures</b>                         | Server                                           | 2013/8/7 10:49                | Windows Batch File          | $1$ KB     |                         |
| Subversion                              |                                                  |                               |                             |            |                         |
| Videos                                  |                                                  |                               |                             |            |                         |
| 迅雷下载                                    |                                                  |                               |                             |            |                         |
|                                         |                                                  |                               |                             |            |                         |
| <b>R</b> Homegroup                      |                                                  |                               |                             |            |                         |
|                                         |                                                  |                               |                             |            |                         |
| Computer                                |                                                  |                               |                             |            |                         |
| Local Disk (C:)                         |                                                  |                               |                             |            |                         |
| server<br><b>Windows Batch File</b>     | Date modified: 2013/8/7 10:49<br>Size: 898 bytes | Date created: 2013/8/26 22:31 |                             |            |                         |

Figure 1-8

Follow the guide to input information step by step, and make sure the information you have input matches the one you have input in step1.

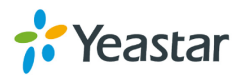

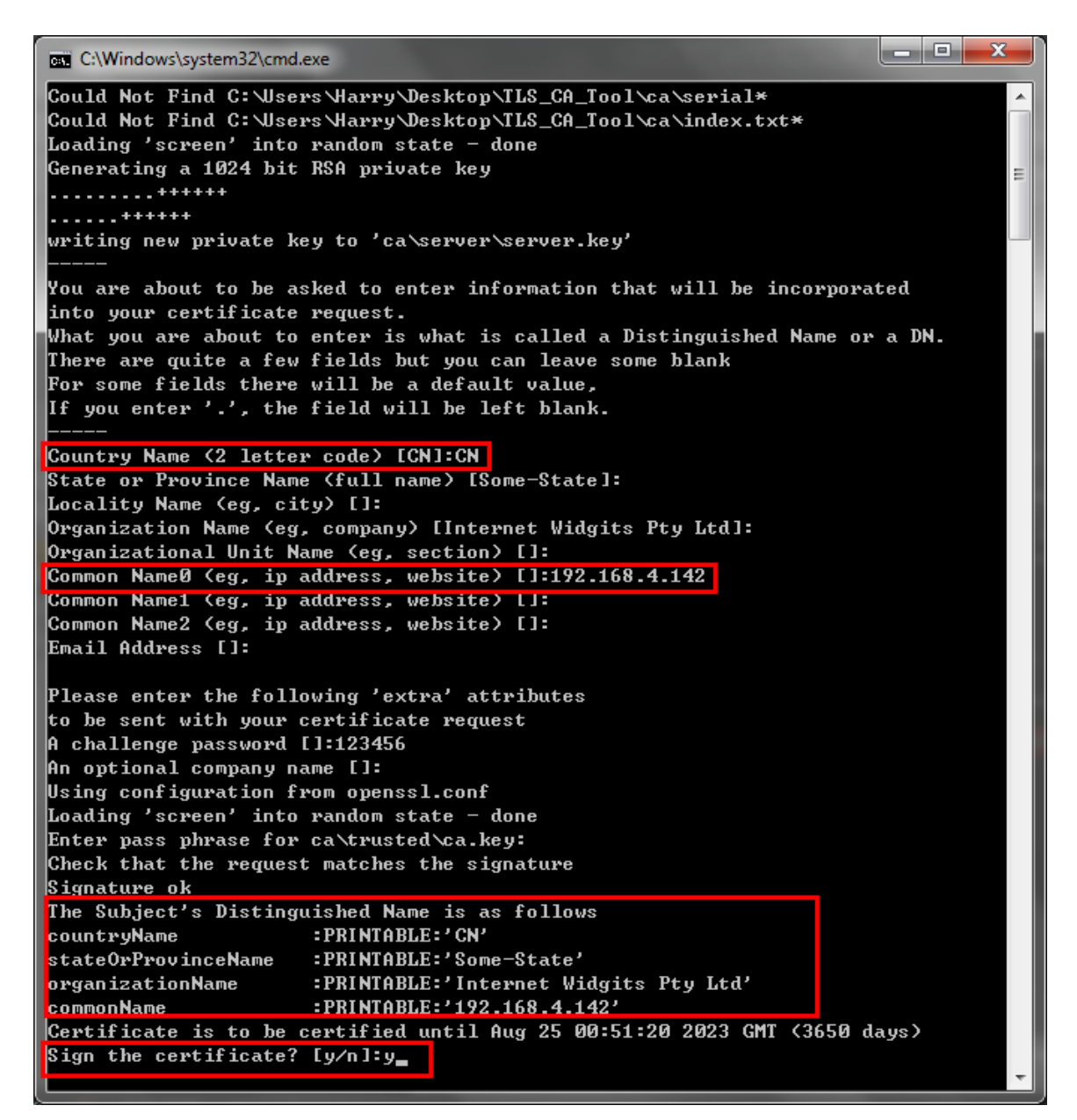

Figure 1-9

Check the whole information then input y to continue, when done, you can find the asterisk.pem as the following picture shows.

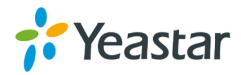

|                                       |                                                                                             |                 |                             | $\Box$<br>o | $\mathbf{x}$ |  |  |  |  |  |  |  |  |
|---------------------------------------|---------------------------------------------------------------------------------------------|-----------------|-----------------------------|-------------|--------------|--|--|--|--|--|--|--|--|
|                                       | ▶ TLS_CA_Tool ▶<br>Search TLS_CA_Tool<br>$\mathbf{v}$ $\mathbf{t}$<br>Q                     |                 |                             |             |              |  |  |  |  |  |  |  |  |
| Tools<br>File<br>Edit<br>View         | Help                                                                                        |                 |                             |             |              |  |  |  |  |  |  |  |  |
| Organize $\blacktriangledown$<br>Open | Share with $\blacktriangledown$<br>Burn<br>New folder                                       |                 |                             | 脂 ▼<br>FΠ   | 0            |  |  |  |  |  |  |  |  |
| <b>The Favorites</b>                  | ≖<br>Name                                                                                   | Date modified   | Type                        | Size        |              |  |  |  |  |  |  |  |  |
| Desktop                               | ca                                                                                          | 2013/8/27 8:52  | File folder                 |             |              |  |  |  |  |  |  |  |  |
| Downloads                             | .rnd                                                                                        | 2013/8/27 8:52  | <b>RND File</b>             | 1 KB        |              |  |  |  |  |  |  |  |  |
| <b>Dropbox</b>                        | asterisk.pem                                                                                | 2013/8/27 8:52  | <b>PEM File</b>             | $2$ KB      |              |  |  |  |  |  |  |  |  |
| <b>Recent Places</b><br>鹽             | ® ca                                                                                        | 2013/8/7 10:17  | <b>Windows Batch File</b>   | $2$ KB      |              |  |  |  |  |  |  |  |  |
|                                       | 国 ca                                                                                        | 2013/8/27 8:45  | <b>Security Certificate</b> | $1$ KB      |              |  |  |  |  |  |  |  |  |
| <b>Libraries</b><br>Ξ                 | <b>S</b> client                                                                             | 2013/8/6 20:16  | Windows Batch File          | $1$ KB      |              |  |  |  |  |  |  |  |  |
| Documents<br>E                        | S libeay32.dll                                                                              | 2013/4/23 11:29 | Application extens          | 1,398 KB    |              |  |  |  |  |  |  |  |  |
| Music                                 | libssl32.dll                                                                                | 2013/4/23 11:29 | Application extens          | 478 KB      |              |  |  |  |  |  |  |  |  |
| Pictures                              | openssl                                                                                     | 2013/8/7 9:55   | CONF File                   | 4 KB        |              |  |  |  |  |  |  |  |  |
| Subversion                            | openssl                                                                                     | 2013/4/23 11:29 | Application                 | 1.645 KB    |              |  |  |  |  |  |  |  |  |
| <b>Videos</b>                         | Server                                                                                      | 2013/8/7 10:49  | Windows Batch File          | $1$ KB      |              |  |  |  |  |  |  |  |  |
| 迅雷下载                                  |                                                                                             |                 |                             |             |              |  |  |  |  |  |  |  |  |
|                                       |                                                                                             |                 |                             |             |              |  |  |  |  |  |  |  |  |
| <b>R</b> Homegroup                    |                                                                                             |                 |                             |             |              |  |  |  |  |  |  |  |  |
|                                       |                                                                                             |                 |                             |             |              |  |  |  |  |  |  |  |  |
| Computer<br>۱W.                       |                                                                                             |                 |                             |             |              |  |  |  |  |  |  |  |  |
| Local Disk (C:)                       |                                                                                             |                 |                             |             |              |  |  |  |  |  |  |  |  |
| <b>PFM File</b>                       | asterisk.pem Date modified: 2013/8/27 8:52<br>Date created: 2013/8/27 8:52<br>Size: 1.94 KB |                 |                             |             |              |  |  |  |  |  |  |  |  |

Figure 1- 10

asterisk.pem, the 'MyPBX's server certificate' is generated successfully.

Note: We can copy the asterisk.pem, ca.crt to another folder before making the IP phone's certificate.

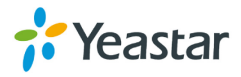

|                                                                                                    |                                                       |                    |                             |                             | الهارص |      | $\mathbf{x}$ |
|----------------------------------------------------------------------------------------------------|-------------------------------------------------------|--------------------|-----------------------------|-----------------------------|--------|------|--------------|
|                                                                                                    | ▶ Certificate ▶ MyPBX_certificate                     |                    | $\mathbf{v}$ + $\mathbf{v}$ | Search MyPBX_certificate    |        |      | م            |
| Edit<br>View<br>File                                                                                                    | Tools Help                                            |                    |                             |                             |        |      |              |
| Organize $\blacktriangledown$                                                                                                    | Include in library<br>Share with $\blacktriangledown$ | New folder<br>Burn |                             |                             | 988 ▼  | 団    | $\odot$      |
| <b>X</b> Favorites                                                                                                    | ≖<br>۸<br>Name                                        |                    | Date modified               | Type                        | Size   |      |              |
| Desktop                                                                                                    | asterisk.pem                                          |                    | 2013/8/27 8:52              | <b>PEM File</b>             |        | 2 KB |              |
| Downloads<br>ы                                                                                                    | 国 ca                                                  |                    | 2013/8/27 8:45              | <b>Security Certificate</b> |        | 1 KB |              |
| <b>移 Dropbox</b>                                                                                                    |                                                       |                    |                             |                             |        |      |              |
| <b>图 Recent Places</b>                                                                                                    |                                                       |                    |                             |                             |        |      |              |
| <b>Libraries</b><br>∍<br>Documents<br>⊜<br>Music<br><b>Pictures</b><br>Subversion<br>ьĭ<br><b>Videos</b><br>H<br>迅雷下载<br><b>R</b> Homegroup | Ξ                                                     |                    |                             |                             |        |      |              |
| Computer<br>Local Disk (C:)                                                                                                    | $\overline{\phantom{a}}$                              |                    |                             |                             |        |      |              |
| 2 items                                                                                                    |                                                       |                    |                             |                             |        |      |              |

Figure 1-11 **Step3. Prepare the IP phone's certificate, ca.crt**

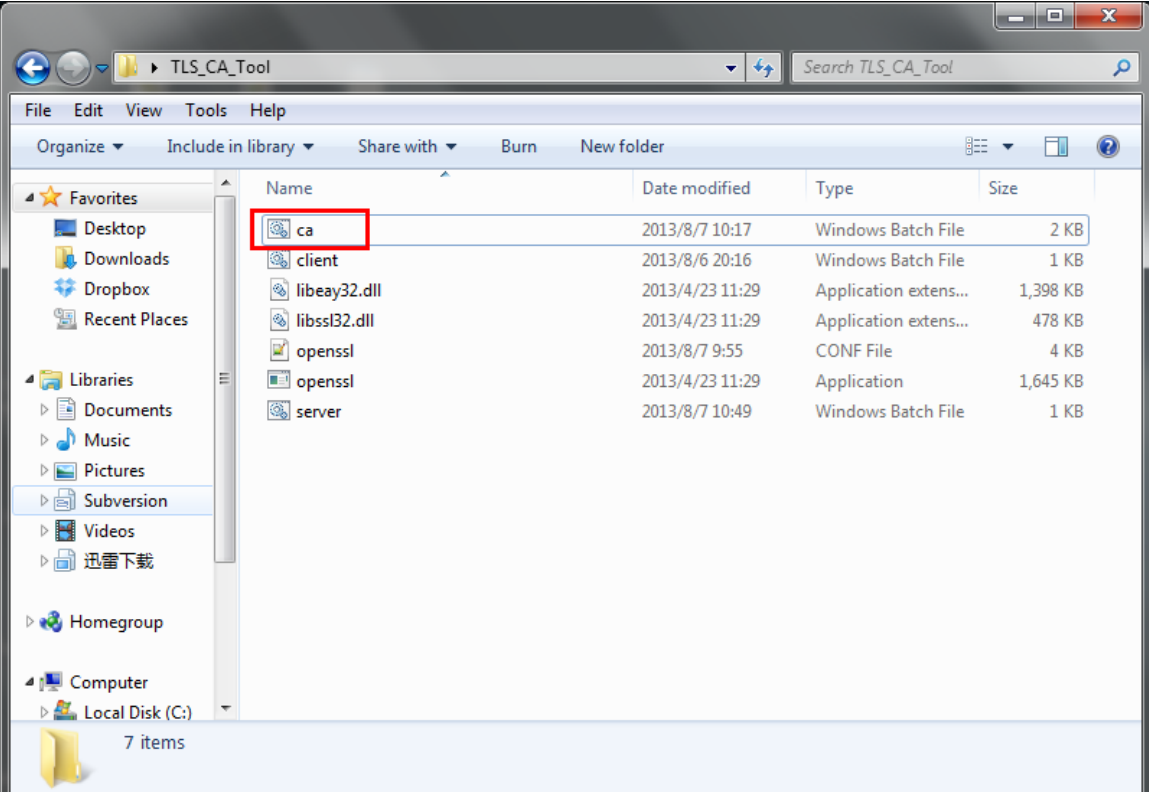

Double click 'ca.bat', input the information of IP phone step by step

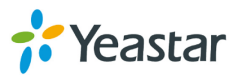

#### Figure 1-12

In this example, the IP phone's IP address is 192.168.4.71.

 $\begin{array}{c|c|c|c|c} \hline \multicolumn{1}{c|}{\mathbf{I}} & \multicolumn{1}{c|}{\mathbf{I}} & \multicolumn{1}{c|}{\mathbf{X}} \end{array}$ **BY C:\Windows\system32\cmd.exe** Loading 'screen' into random state - done  $\blacktriangle$ Generating RSA private key, 1024 bit long modulus  $\equiv$  $. + + + + + +$ e is 65537 (0x10001) Enter pass phrase for ca\trusted\ca.key: Verifying — Enter pass phrase for ca\trusted\ca.key: Enter pass phrase for ca\trusted\ca.key: You are about to be asked to enter information that will be incorporated into your certificate request. What you are about to enter is what is called a Distinguished Name or a DN. There are quite a few fields but you can leave some blank For some fields there will be a default value,  $\,$ If you enter '.', the field will be left blank. Country Name (2 letter code) [CN]:CN | State or Province Name (full name) [Some-State]: Locality Name (eg, city) []: Organization Name (eg, company) [Internet Widgits Pty Ltd]: Organizational Unit Name (eg, section) []: Common Name0 (eg, ip address, website) [1:192.168.4.71 ] <mark>Common Name1 (eg, ip address, website) []:</mark><br>Common Name2 (eg, ip address, website) []: Email Address []: Please enter the following 'extra' attributes to be sent with your certificate request A challenge password []:123456 An optional company name []: Loading 'screen' into random state — done Signature ok subject=/C=CN/ST=Some-State/O=Internet Widgits Pty Ltd/CN=192.168.4.71 Getting Private key Enter pass phrase for ca\trusted\ca.key:

Figure 1-13

When done, we can find the ca.crt in this folder.

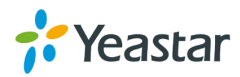

|                               |       |                                                               |                 |                             | فاد             | $\overline{\mathbf{x}}$ |
|-------------------------------|-------|---------------------------------------------------------------|-----------------|-----------------------------|-----------------|-------------------------|
| ▶ TLS_CA_Tool ▶               |       |                                                               | $\mathbf{v}$ ++ | Search TLS_CA_Tool          |                 | م                       |
| File<br>Edit<br>View          | Tools | Help                                                          |                 |                             |                 |                         |
| Organize $\blacktriangledown$ |       | Include in library<br>Share with $\blacktriangledown$<br>Burn | New folder      |                             | 脂→<br>FΠ        | $\circledcirc$          |
| <b>X</b> Favorites            |       | ≖<br>Name                                                     | Date modified   | Type                        | Size            |                         |
| Desktop                       |       | ca                                                            | 2013/8/27 10:10 | File folder                 |                 |                         |
| Downloads                     |       | ි ca                                                          | 2013/8/7 10:17  | <b>Windows Batch File</b>   | 2 KB            |                         |
| <b>Dropbox</b>                |       | 国 ca                                                          | 2013/8/27 10:20 | <b>Security Certificate</b> | 1 <sub>KB</sub> |                         |
| <b>图 Recent Places</b>        |       | Sal client                                                    | 2013/8/6 20:16  | <b>Windows Batch File</b>   | $1$ KB          |                         |
|                               |       | S libeay32.dll                                                | 2013/4/23 11:29 | Application extens          | 1,398 KB        |                         |
| Libraries                     | Ξ     | $\circledcirc$<br>libssl32.dll                                | 2013/4/23 11:29 | Application extens          | 478 KB          |                         |
| E<br>Documents                |       | ×<br>openssl                                                  | 2013/8/7 9:55   | <b>CONF File</b>            | 4 KB            |                         |
| Music                         |       | openssl                                                       | 2013/4/23 11:29 | Application                 | 1,645 KB        |                         |
| <b>Pictures</b>               |       | Server                                                        | 2013/8/7 10:49  | <b>Windows Batch File</b>   | 1 <sub>KB</sub> |                         |
| Subversion                    |       |                                                               |                 |                             |                 |                         |
| <b>Videos</b>                 |       |                                                               |                 |                             |                 |                         |
| 迅雷下载                          |       |                                                               |                 |                             |                 |                         |
| <b>Homegroup</b>              |       |                                                               |                 |                             |                 |                         |
| Computer                      |       |                                                               |                 |                             |                 |                         |
| Local Disk (C:)               |       |                                                               |                 |                             |                 |                         |
| 9 items                       |       |                                                               |                 |                             |                 |                         |

Figure 1- 14

The ca.crt in folder /TLS\_CA\_Tool/ca/trusted is the same as the above one.

|                                                                                                    |                                         |                                 |      |                             |                             |             | استعادتها       | x |
|----------------------------------------------------------------------------------------------------|-----------------------------------------|---------------------------------|------|-----------------------------|-----------------------------|-------------|-----------------|---|
|                                                                                                    | ▶ TLS_CA_Tool ▶ ca ▶ trusted            |                                 |      | $\mathbf{v}$ + $\mathbf{v}$ | Search trusted              |             |                 | م |
| Edit<br>View Tools Help<br>File                                                                    |                                         |                                 |      |                             |                             |             |                 |   |
| Organize $\blacktriangledown$                                                                      | Include in library $\blacktriangledown$ | Share with $\blacktriangledown$ | Burn | New folder                  |                             | 988 ▼       | $\Box$          | 0 |
| <b>X</b> Favorites                                                                                 | ۸<br>Name                               | ≖                               |      | Date modified               | Type                        | <b>Size</b> |                 |   |
| Desktop                                                                                            | ca ا <mark>چ</mark> تا                  |                                 |      | 2013/8/27 10:20             | <b>Security Certificate</b> |             | 1 KB            |   |
| <b>L</b> Downloads                                                                                 | ca.csr                                  |                                 |      | 2013/8/27 10:10             | <b>CSR File</b>             |             | 1 <sub>KB</sub> |   |
| <b>整</b> Dropbox                                                                                   | ca اهتا                                 |                                 |      | 2013/8/27 10:20             | <b>Security Certificate</b> |             | 1 <sub>KB</sub> |   |
| Recent Places                                                                                      | ca.key                                  |                                 |      | 2013/8/27 10:10             | <b>KEY File</b>             |             | 1 KB            |   |
| Libraries<br>Documents<br>겈<br>Music<br><b>Pictures</b><br>Subversion<br>БĬ<br>Videos<br>迅雷下载<br>H | Ξ                                       |                                 |      |                             |                             |             |                 |   |
| <b>R</b> Homegroup<br>Computer                                                                     |                                         |                                 |      |                             |                             |             |                 |   |
| Local Disk (C:)                                                                                    | $\overline{\phantom{a}}$                |                                 |      |                             |                             |             |                 |   |
| 4 items                                                                                            |                                         |                                 |      |                             |                             |             |                 |   |

Figure 1- 15

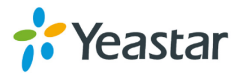

The IP phone's certificate is finished.

Note: If you have got your own CA for IP phone, you can rename it to CA.crt and copy it to folder '/TLS\_CA\_Tool/ca/trusted' before making the 'client.pem'. **Step4. Prepare 'client.pem', the 'IP phone's server certificate'.** 

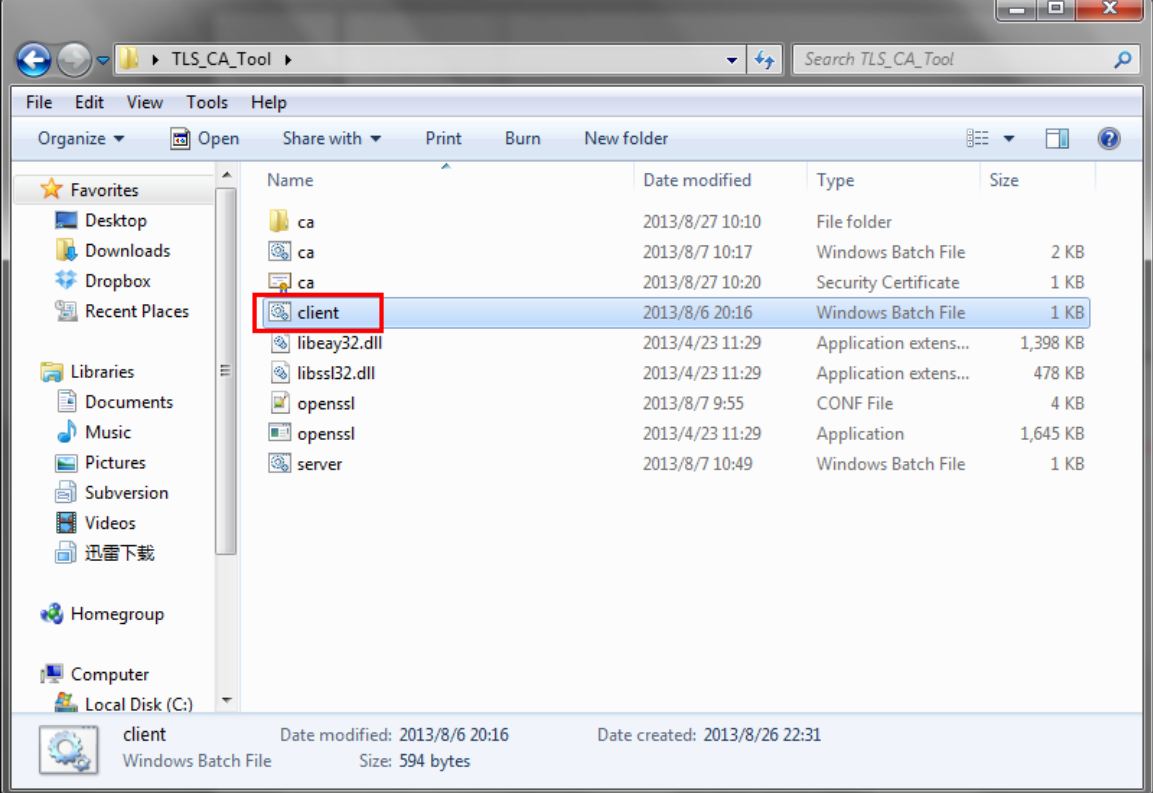

Double click 'client.bat'.

Figure 1-16

Input the IP phone's information step by step in this script; make sure the content is the same as step 3.

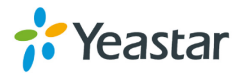

```
\begin{array}{c|c|c|c|c} \hline \multicolumn{1}{|c|}{\multicolumn{1}{c|}{\multicolumn{1}{c|}{\multicolumn{1}{c|}{\multicolumn{1}{c}}}} & \multicolumn{1}{c|}{\multicolumn{1}{c|}{\multicolumn{1}{c|}{\multicolumn{1}{c}}}} & \multicolumn{1}{c|}{\multicolumn{1}{c|}{\multicolumn{1}{c|}{\multicolumn{1}{c}}}} & \multicolumn{1}{c|}{\multicolumn{1}{c|}{\multicolumn{1}{c|}{\multicolumn{1}{c}}}} & \multicolumn{1}{c|}{\multicolumn{1}{c|}{\multicolumn{1}{BB C:\Windows\system32\cmd.exe
Loading 'screen' into random state - done
Generating a 1024 bit RSA private key
1.11 + 1.11 + 1.11\equivwriting new private key to 'ca∖client∖client.key'
You are about to be asked to enter information that will be incorporated
into your certificate request.
What you are about to enter is what is called a Distinguished Name or a DN.
There are quite a few fields but you can leave some blank
For some fields there will be a default value,
If you enter '.', the field will be left blank.
Country Name (2 letter code) [CN]:CN
State or Province Name (full name) [Some-State]:
Locality Name (eg, city) []:
Organization Name (eg, company) [Internet Widgits Pty Ltd]:
Organizational Unit Name (eg. section) []:
Common Name0 (eg, ip address, website) []:192.168.4.71 |
<mark>Common Name1 (eg, ip address, website) []:</mark>
Common Name2 (eg, ip address, website) []:
Email Address []:
Please enter the following 'extra' attributes
to be sent with your certificate request
A challenge password []:123456
An optional company name []:
Using configuration from openssl.conf
Loading 'screen' into random state - done
Enter pass phrase for ca\trusted\ca.key:
Check that the request matches the signature<br>Signature ok
The Subject's Distinguished Name is as follows
countryName
                           : PRINTABLE: ' CN'
stateOrProvinceName :PRINTABLE:'Some-State'
prganizationName        :PRINTABLE:'Internet Widgits Pty Ltd'
commonName
                           :PRINTABLE:'192.168.4.71'
Certificate is to be certified until Aug 25 02:30:44 2023 GMT (3650 days)
bign the certificate: ly/nJ:y
\vert1 out of 1 certificate requests certified, commit? [y/n]y_
```
Figure 1-17

Confirm all the information we input before click y to finish this guide.

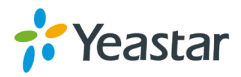

|                               |   |                                                                            |                    |                                        |                             | فزعد        | $\mathbf{x}$ |
|-------------------------------|---|----------------------------------------------------------------------------|--------------------|----------------------------------------|-----------------------------|-------------|--------------|
| ▶ TLS_CA_Tool ▶               |   |                                                                            |                    | $\mathbf{v}$ $\mathbf{v}$ $\mathbf{v}$ | Search TLS_CA_Tool          |             | Q            |
| File<br>Edit<br>View          |   | Tools Help                                                                 |                    |                                        |                             |             |              |
| Organize $\blacktriangledown$ |   | Include in library $\blacktriangledown$<br>Share with $\blacktriangledown$ | New folder<br>Burn |                                        |                             | 胆 ▼<br>ΠI   | $\odot$      |
| <b>The Favorites</b>          |   | ≖<br>Name                                                                  | Date modified      |                                        | Type                        | <b>Size</b> |              |
| Desktop                       |   | ca                                                                         | 2013/8/27 10:34    |                                        | File folder                 |             |              |
| <b>Downloads</b>              |   | .rnd                                                                       | 2013/8/27 10:34    |                                        | <b>RND File</b>             | 1 KB        |              |
| <b>Dropbox</b>                |   | ෙි ca                                                                      | 2013/8/7 10:17     |                                        | Windows Batch File          | 2 KB        |              |
| <b>图 Recent Places</b>        |   | 国 ca                                                                       | 2013/8/27 10:20    |                                        | <b>Security Certificate</b> | 1 KB        |              |
|                               |   | <b>S</b> client                                                            | 2013/8/6 20:16     |                                        | Windows Batch File          | $1$ KB      |              |
| <b>Libraries</b>              | Ξ | client.pem                                                                 | 2013/8/27 10:34    |                                        | <b>PEM File</b>             | 2 KB        |              |
| Documents                     |   | libeay32.dll<br>▧                                                          | 2013/4/23 11:29    |                                        | Application extens          | 1,398 KB    |              |
| Music                         |   | libssl32.dll                                                               | 2013/4/23 11:29    |                                        | Application extens          | 478 KB      |              |
| Pictures                      |   | ×<br>openssl                                                               | 2013/8/7 9:55      |                                        | CONF File                   | 4 KB        |              |
| Subversion                    |   | openssl                                                                    | 2013/4/23 11:29    |                                        | Application                 | 1,645 KB    |              |
| <b>Videos</b>                 |   | Server                                                                     | 2013/8/7 10:49     |                                        | Windows Batch File          | 1 KB        |              |
| 迅雷下载                          |   |                                                                            |                    |                                        |                             |             |              |
|                               |   |                                                                            |                    |                                        |                             |             |              |
| <b>Homegroup</b>              |   |                                                                            |                    |                                        |                             |             |              |
|                               |   |                                                                            |                    |                                        |                             |             |              |
| Computer                      |   |                                                                            |                    |                                        |                             |             |              |
| Local Disk (C:)               |   |                                                                            |                    |                                        |                             |             |              |
| 11 items                      |   |                                                                            |                    |                                        |                             |             |              |

Figure 1-18

The 'IP phone's server certificate' is ready.

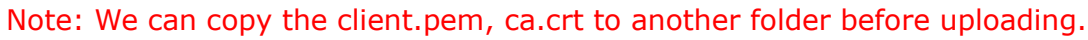

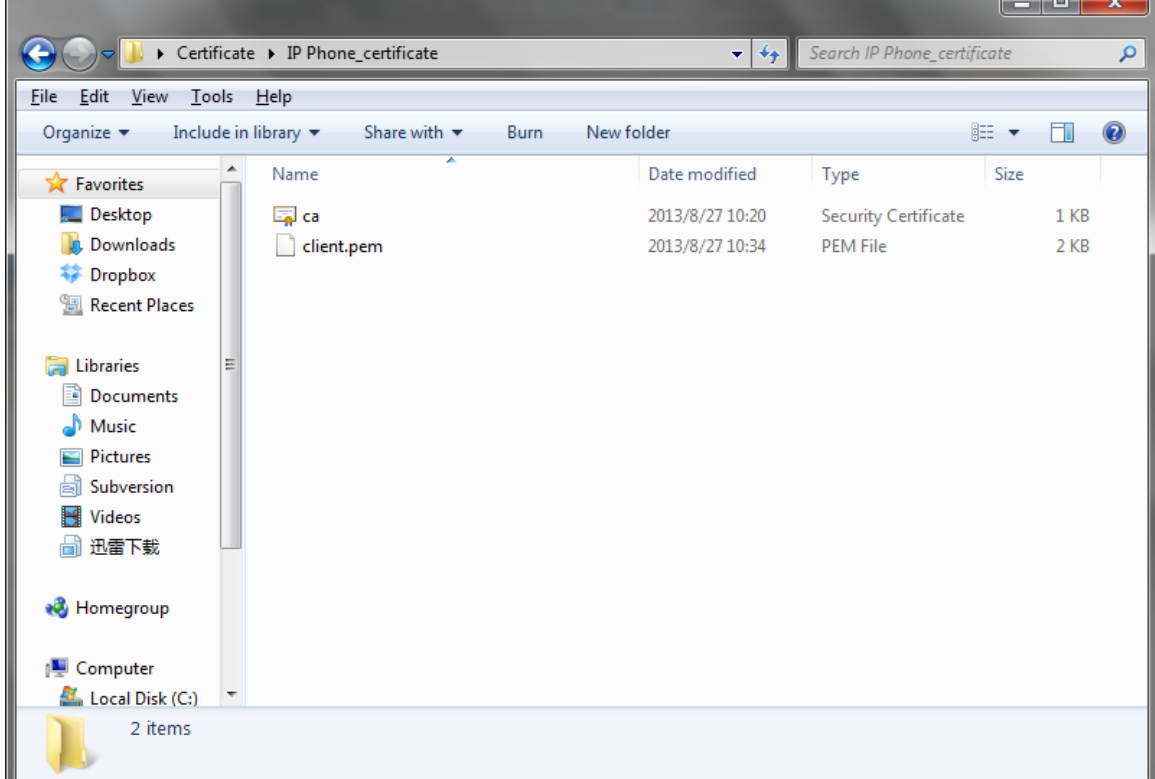

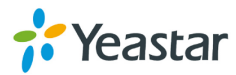

Figure 1-19

<span id="page-18-0"></span>All the certificates are prepared well.

### **1.3 Upload certificates**

#### **1.3.1 Upload IP phone's certificates**

In this example, IP phone's model is Yealink T28.

#### **Step1. Upload 'IP phone's server certificate' (client.pem).**

Click 'Security->server certificates' to upload client.pem

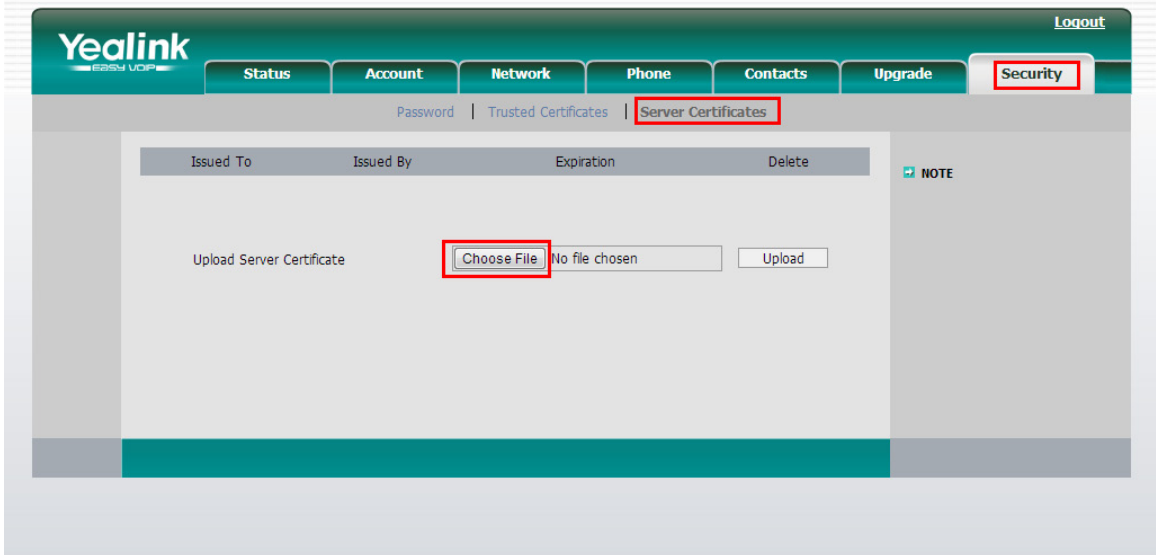

Figure 1-20

Click 'Choose File' and upload IP phone's server certificate. IP phone will reboot by itself when uploaded successfully to take effect.

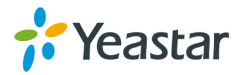

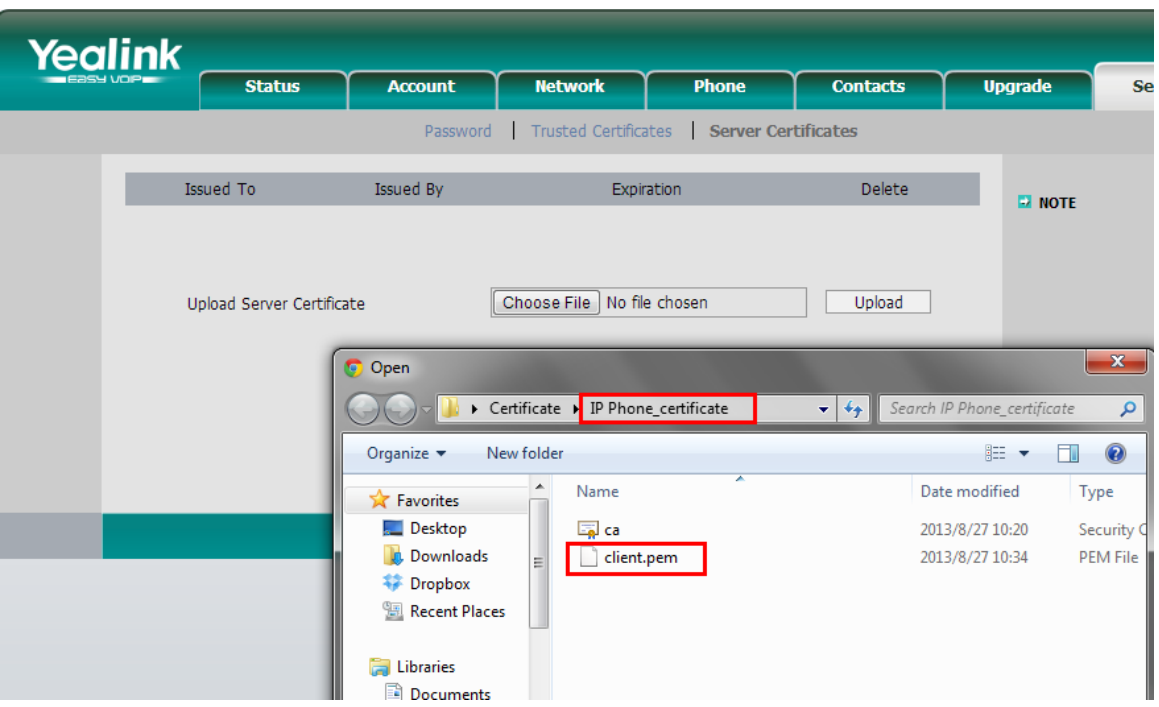

Figure 1-21

When IP phone boots up again, we can check the certificate status.

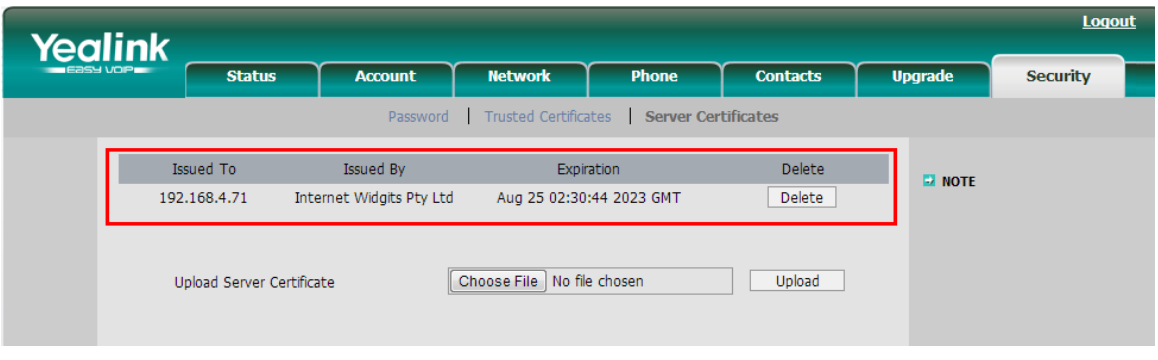

Figure 1-22

#### **Step2. Upload the trusted certificate.**

The trusted certificate is the ca.crt of MyPBX. It will send to MyPBX for during the registry process for authorization.

Click 'Security->Trusted Certificates', upload MyPBX's ca.crt.

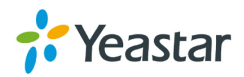

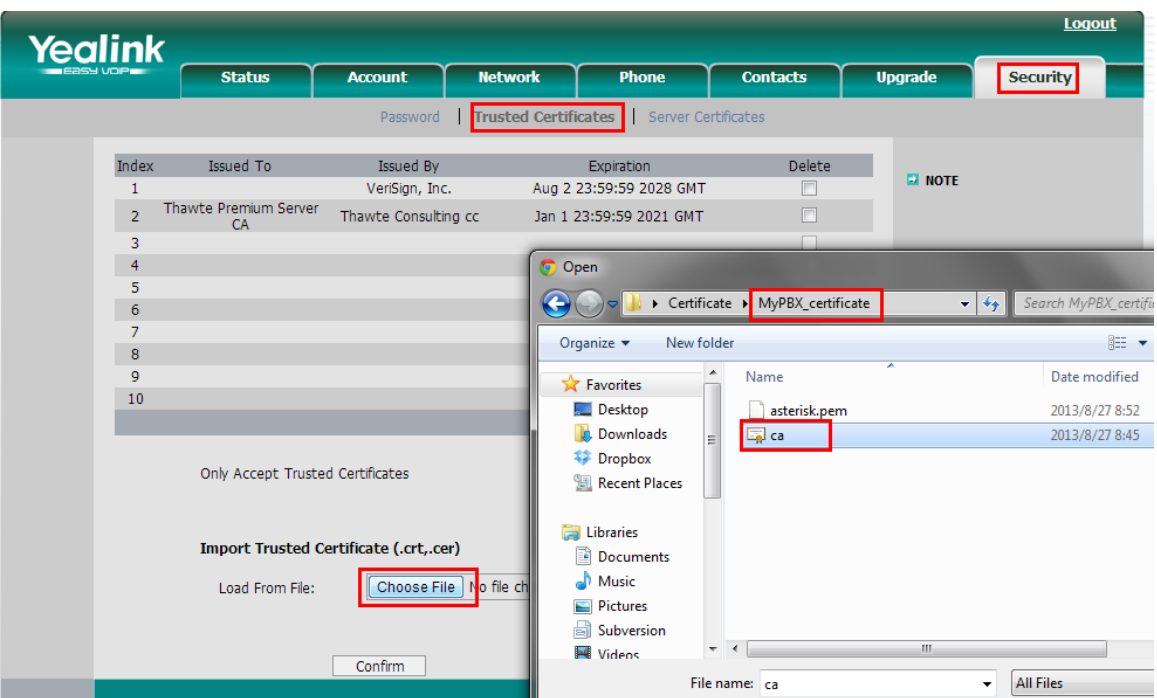

Figure 1-23

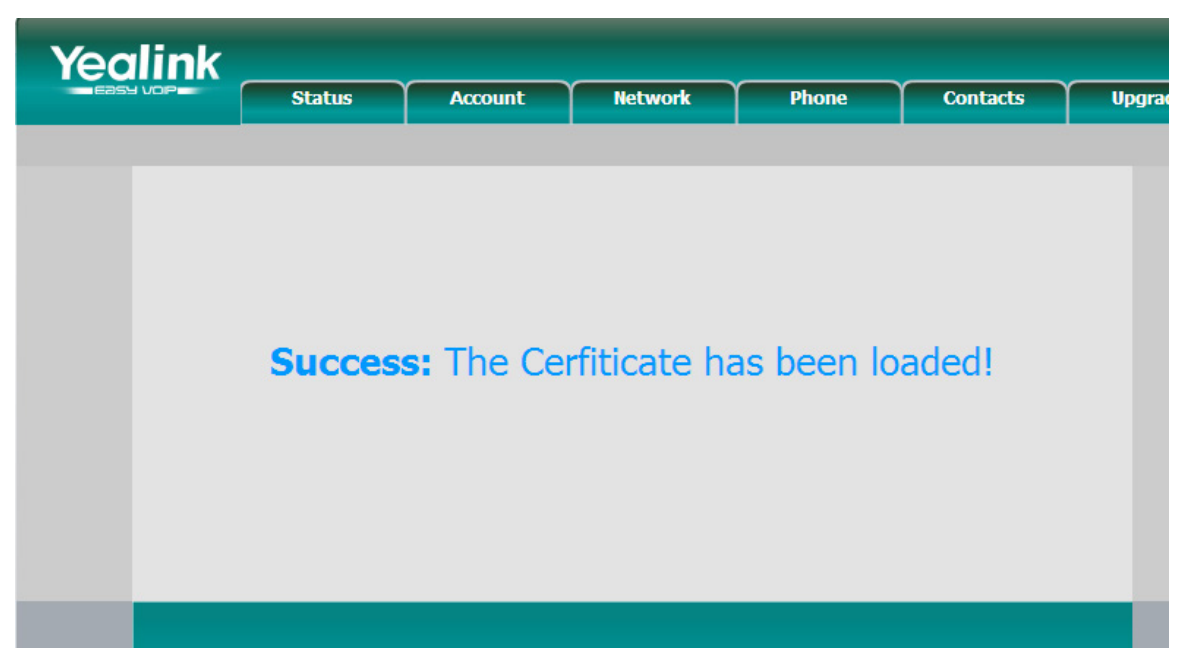

Figure 1-24

When done, we can check the content of CA.crt like the picture shows below.

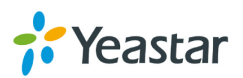

| Yealink   |                                    |                          |                |                                                       |                 |    |
|-----------|------------------------------------|--------------------------|----------------|-------------------------------------------------------|-----------------|----|
| FASY VORT | <b>Status</b>                      | <b>Account</b>           | <b>Network</b> | <b>Phone</b>                                          | <b>Contacts</b> | Up |
|           |                                    |                          |                | Password   Trusted Certificates   Server Certificates |                 |    |
| Index     | Issued To                          | Issued By                |                | Expiration                                            | Delete          |    |
|           |                                    | VeriSign, Inc.           |                | Aug 2 23:59:59 2028 GMT                               |                 |    |
| 2         | 192.168.4.142                      | Internet Widgits Pty Ltd |                | Aug 25 00:45:15 2023 GMT                              |                 |    |
| Ŕ         | Thawte Premium Server<br><b>CA</b> | Thawte Consulting cc     |                | Jan 1 23:59:59 2021 GMT                               |                 |    |
| 4         |                                    |                          |                |                                                       |                 |    |
| 5         |                                    |                          |                |                                                       |                 |    |
| 6         |                                    |                          |                |                                                       |                 |    |
| 7         |                                    |                          |                |                                                       |                 |    |
| 8         |                                    |                          |                |                                                       |                 |    |
| 9         |                                    |                          |                |                                                       |                 |    |
| 10        |                                    |                          |                |                                                       |                 |    |
|           |                                    |                          |                |                                                       | Delete          |    |
|           | Only Accept Trusted Certificates   |                          |                | Enabled<br>$\overline{\phantom{a}}$                   |                 |    |

Figure 1-25

The certificates in IP phone side are uploaded well.

#### **1.3.2 Upload MyPBX's certificates**

In this example, the model of MyPBX is MyPBX U200 (firmware version: 15.18.0.22)

Step1. Upload MyPBX's server certificate (asterisk.pem)

Click 'PBX->Advanced settings->Certificates', then click 'upload certificates', choose 'PBX certificates' in Type windows, then upload the asterisk.pem.

| MyPBX                          | <b>Ash</b><br>$\mathbf{z}$<br>$\overline{\text{Id}}$<br>$\overline{\mathbf{x}}$<br><b>Status</b><br><b>PBX</b><br>System<br><b>Addons</b><br><b>Reports</b><br>Logout |
|--------------------------------|----------------------------------------------------------------------------------------------------|
| <b>D</b> Extensions            | <b>Upload Certificate</b>                                                                                                    |
| <b>D</b> Trunks                |                                                                                                    |
| <b>Q</b> Outbound Call Control | Upload Certificate                                                                                                    |
| <b>D</b> Inbound Call Control  | <b>Trusted Certificate</b>                                                                                                    |
| Audio Settings                 | <b>Upload Certificate</b><br>$\mathbf{x}$                                                                                                    |
| Basic Settings                 | Type: PBX Certificate<br>$\vert$ $\vert$                                                                                                    |
| Advanced Settings              | Choose a ceritificate to Upload: Choose File<br>o filo choos<br>$\mathbf{x}$<br>C Open                                                                                |
| SIP Settings                   | X Cancel<br>Save<br>Certificate   MyPBX_certificate<br>Search MyPBX_certificate<br>$\mathbf{+}$ $\mathbf{+}$<br>م                                                     |
| <b>IAX Settings</b>            | $\circledcirc$<br>New folder<br>非→<br>FT.<br>Organize v<br>$\blacktriangle$<br>Name<br>Date modified                                                                  |
| <b>Blacklist</b>               | Type<br>Favorites<br>Desktop<br>2013/8/27 8:52<br><b>PEM File</b><br>asterisk.pem                                                                                     |
| <b>Callback Settings</b>       | Downloads<br><b>E</b> ca<br>2013/8/27 8:45<br>Security C<br>$=$<br><b>Dropbox</b>                                                                                     |
| <b>DNIS Settings</b>           | Recent Places                                                                                                    |
| <b>DISA</b>                    | Libraries                                                                                                    |
| <b>PIN User Settings</b>       | Documents<br>Music                                                                                                    |
| Paging Groups                  | $\blacksquare$ Pictures<br>Subversion                                                                                                    |
| <b>SMS Settings</b>            | $\mathbf{m}$<br>$-4$<br><b>Ed</b> Videos                                                                                                    |
| Cerificates                    | <b>All Files</b><br>File name: asterisk.pem<br>$\color{red} \star$<br>$\cdot$                                                                                         |

Figure 1-26

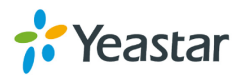

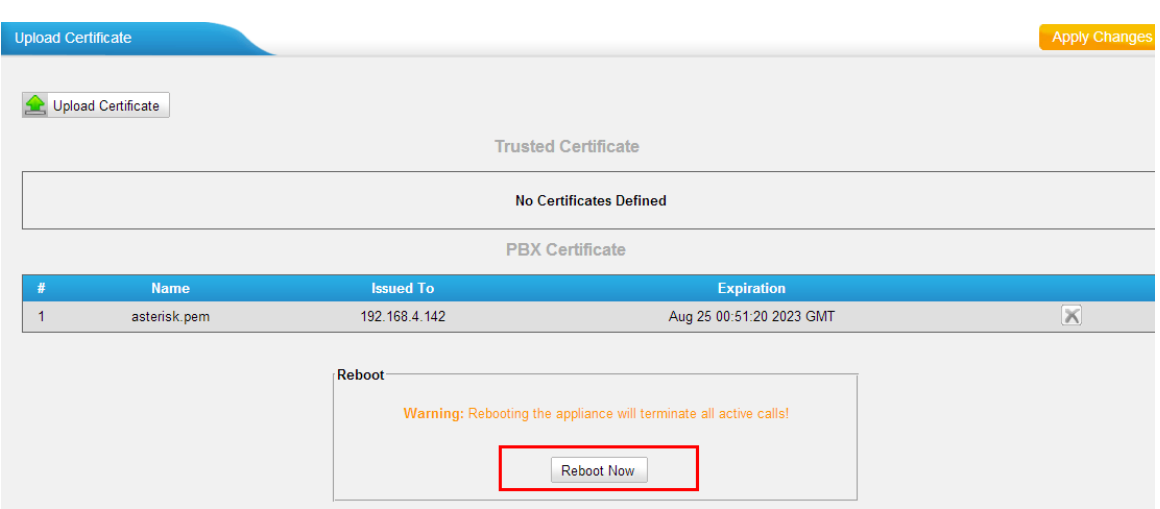

Click Save to upload, you will need to reboot MyPBX to take effect.

Figure 1-27

Click 'Reboot Now' to reboot MypBX, when done, we can continue to step 2.

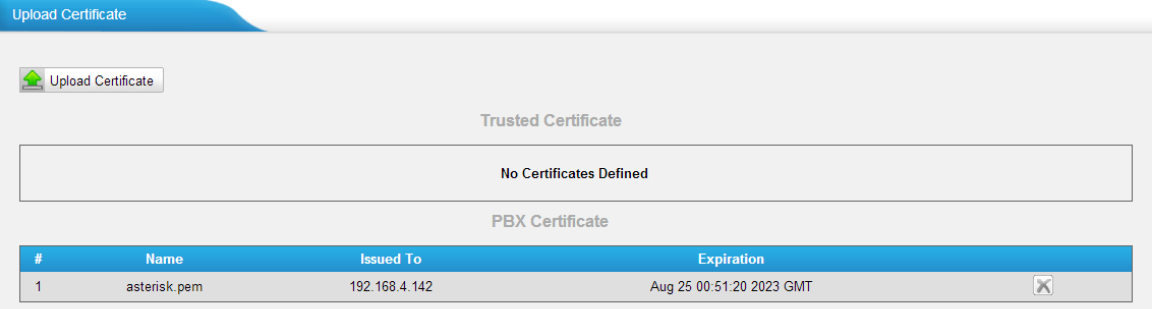

Figure 1-28

#### **Step2. Upload the trusted certificate.**

The trusted certificate in MyPBX should be the ca.crt of IP phone. Click 'Upload certificates' and choose 'trusted certificates' in Type windows, then upload the IP phone's ca.crt.

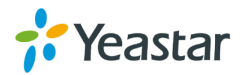

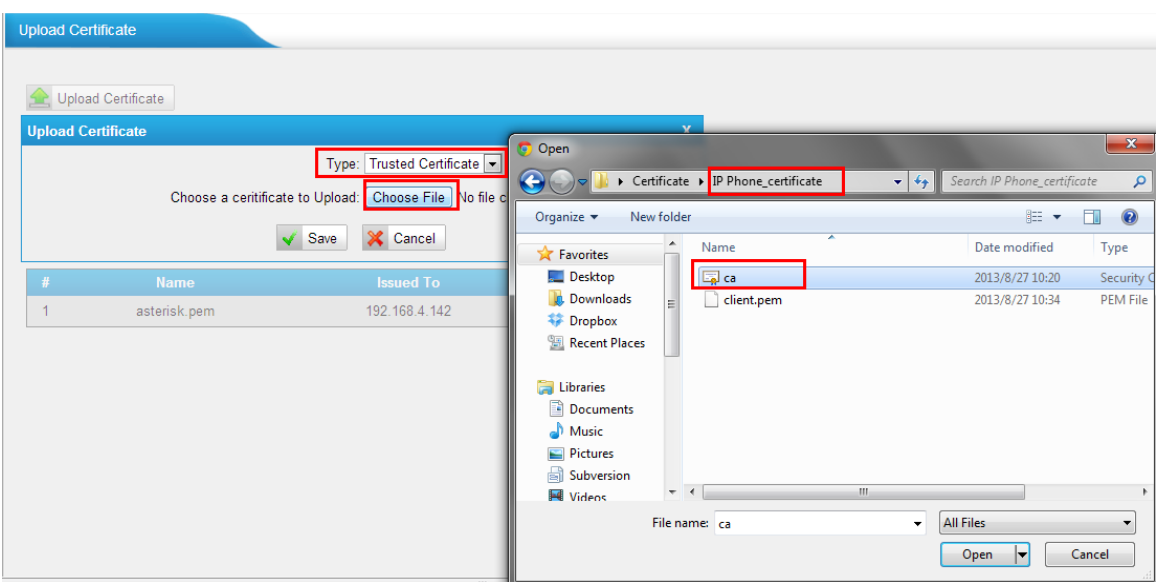

Figure 1-29

Click 'Save' to upload, then click 'apply the changes'

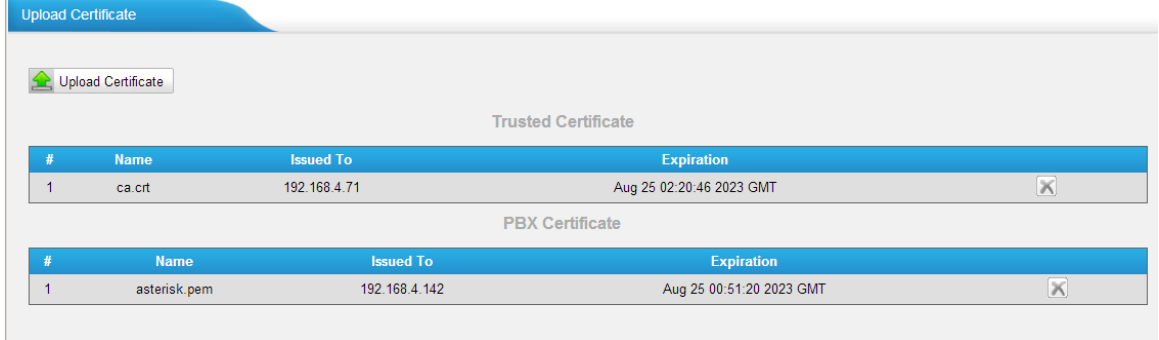

Figure 1-30

The certificates in MyPBX side are uploaded well.

## <span id="page-23-0"></span>**1.4 Register IP phone to MyPBX via TLS**

Before register IP phone to MyPBX, we need create a SIP extension in MyPBX side in advance, or edit the exist one. In this example, extension number is 303

We need set TLS protocol in this page, click save and 'apply the changes' on web.

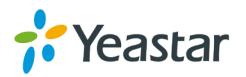

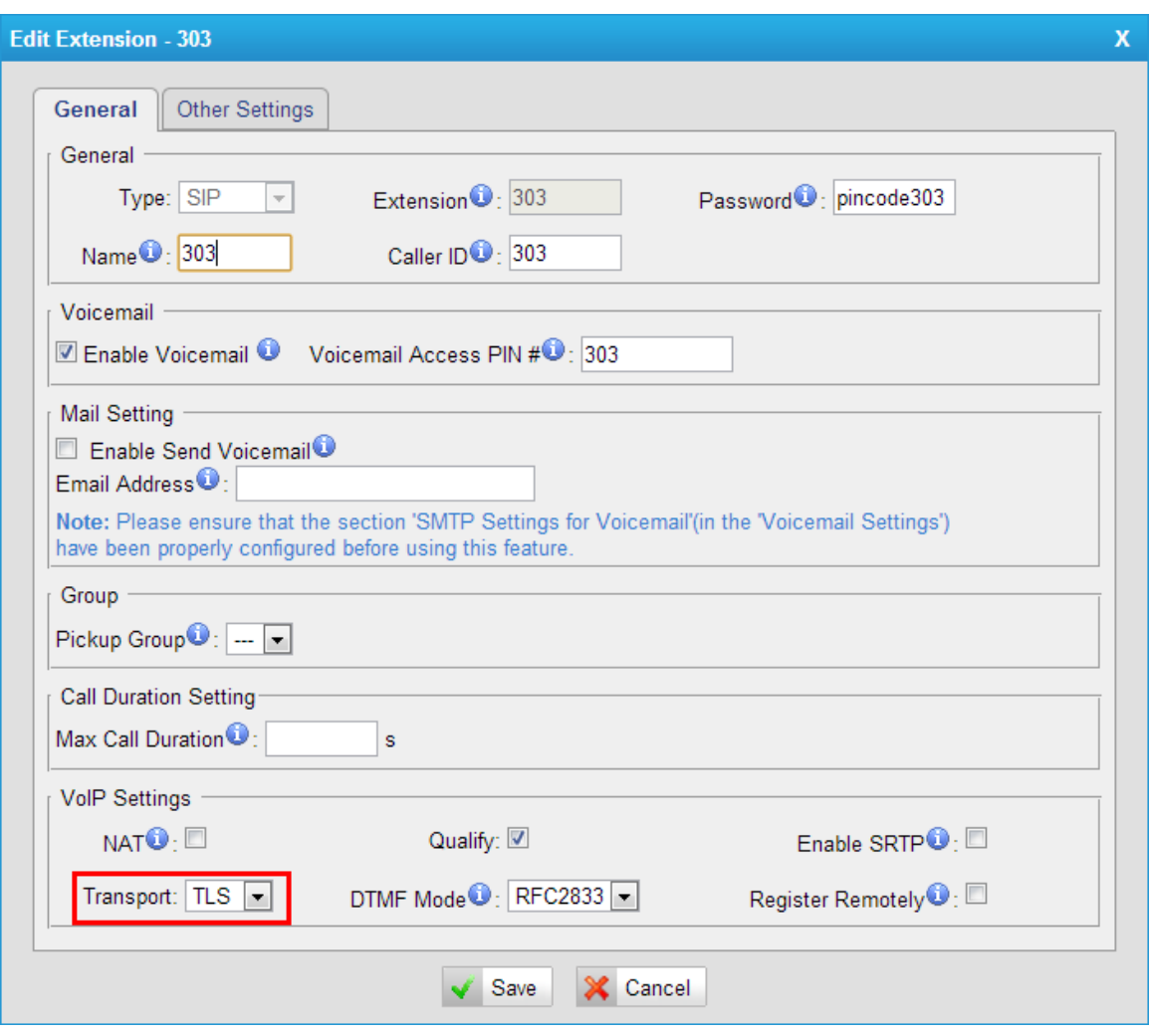

Figure 1-31

Open IP phone's configuration page, input the registry information of extension 303

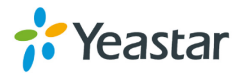

| <b>Yealink</b> |                        |                              |                 |                               |                                    |                  | <b>Logout</b>                                                     |
|----------------|------------------------|------------------------------|-----------------|-------------------------------|------------------------------------|------------------|-------------------------------------------------------------------|
|                | <b>Status</b>          | <b>Account</b>               | <b>Network</b>  | <b>Phone</b>                  | <b>Contacts</b>                    | <b>Upgrade</b>   | <b>Security</b>                                                   |
|                |                        |                              |                 |                               |                                    |                  |                                                                   |
| <b>Account</b> |                        |                              | Account 6       | $\overline{\phantom{0}}$      |                                    | <b>EX NOTE</b>   |                                                                   |
|                |                        |                              |                 |                               |                                    |                  | <b>Display Name</b>                                               |
| $Basic \geq$   |                        |                              |                 |                               |                                    |                  | SIP service subscriber's name<br>which will be used for Caller ID |
|                | <b>Register Status</b> |                              | Registered      |                               |                                    | display.         |                                                                   |
|                | Account Active         |                              | $\odot$ On      | © off                         |                                    |                  | <b>Register Name</b><br>SIP service subscriber's ID               |
|                | <b>Tabel</b>           |                              | 303             | Q                             |                                    |                  | used for authentication.                                          |
|                | Display Name           |                              | 303             | Q                             |                                    | <b>User Name</b> |                                                                   |
|                | Register Name          |                              | 303             | Q                             |                                    |                  | User account, provided by<br>VoIP service provider.               |
|                | <b>User Name</b>       |                              | 303             | 0                             |                                    |                  | <b>NAT Traversal</b>                                              |
|                | Password               |                              | ********        | Ø                             |                                    |                  | Defines the STUN server will<br>be active or not.                 |
|                | SIP Server             |                              | 192.168.4.142   |                               | ◉<br>Port 5061                     |                  | <b>Proxy Require</b>                                              |
|                |                        | Enable Outbound Proxy Server | <b>Disabled</b> | Q<br>H.                       |                                    |                  | A special parameter just for<br>Nortel server. If you login to    |
|                |                        | Outbound Proxy Server        |                 | Port                          | 0                                  | be:              | Nortel server, the value should                                   |
|                | Transport              |                              | <b>TLS</b>      | 0<br>$\overline{\phantom{a}}$ |                                    |                  | com.nortelnetworks.firewall                                       |
|                |                        | Backup Outbound Proxy Server |                 |                               | $\boldsymbol{\Omega}$<br>Port 5060 | Codecs           |                                                                   |
|                | <b>NAT Traversal</b>   |                              | Disabled        | ⋒<br>$\overline{\phantom{a}}$ |                                    |                  | Choose the codecs you want                                        |

Figure 1-32

Click 'confirm' to apply the changes, then extension 303 is registered well via TLS.

We can also check the status in 'extension status' page of MyPBX.

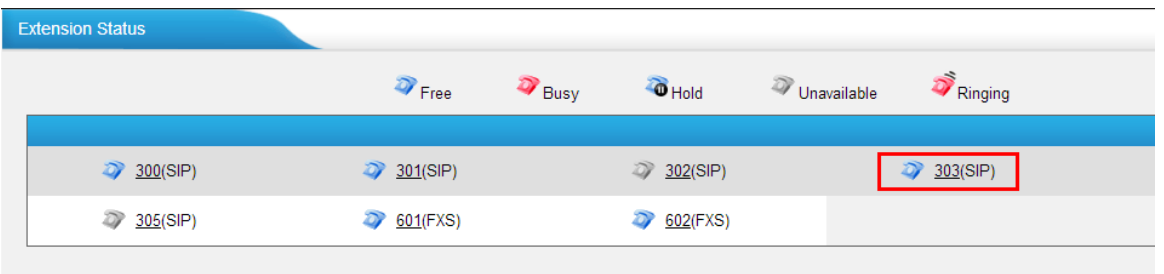

Figure 1-33

If you have any problems about extension's registry, please do a trace in 'Reports->system logs->Capture tool', input ip phone's IP address, choose the eth port, then click 'start', MyPBX will start to do a trace, you can register the IP phone again, then click 'stop' and download the package to analyze via wireshark. You can also send it to analyze.

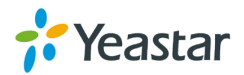

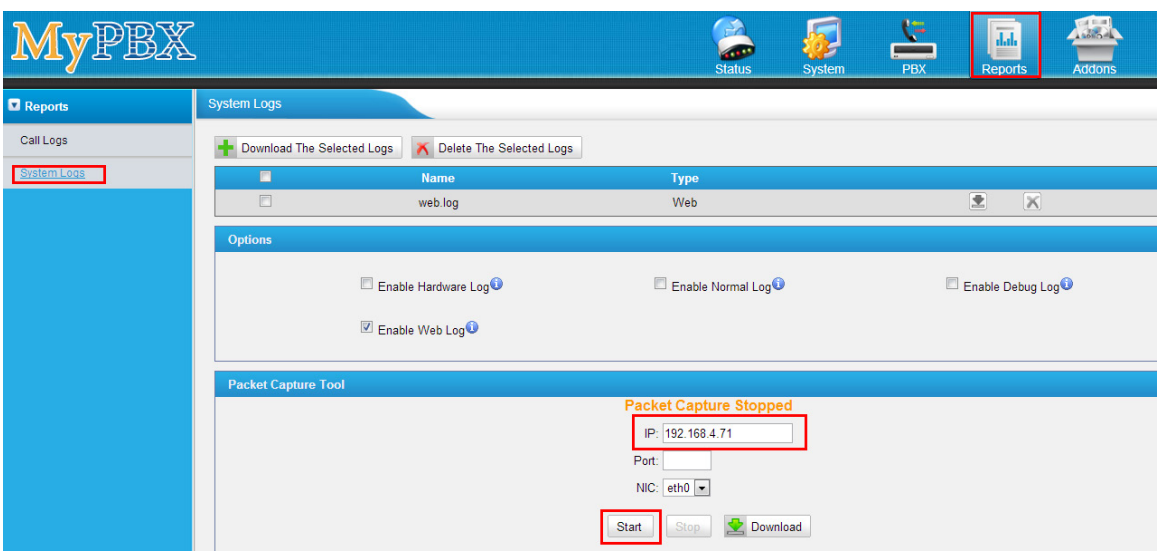

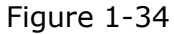

## <span id="page-26-0"></span>**2.How to register SIP trunk to VoIP provider via TLS**

If you have got the SIP trunk from provider that is using TLS, we can configure it in MyPBX and choose TLS within the trunk, here are two examples for you.

VoIP trunk:

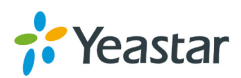

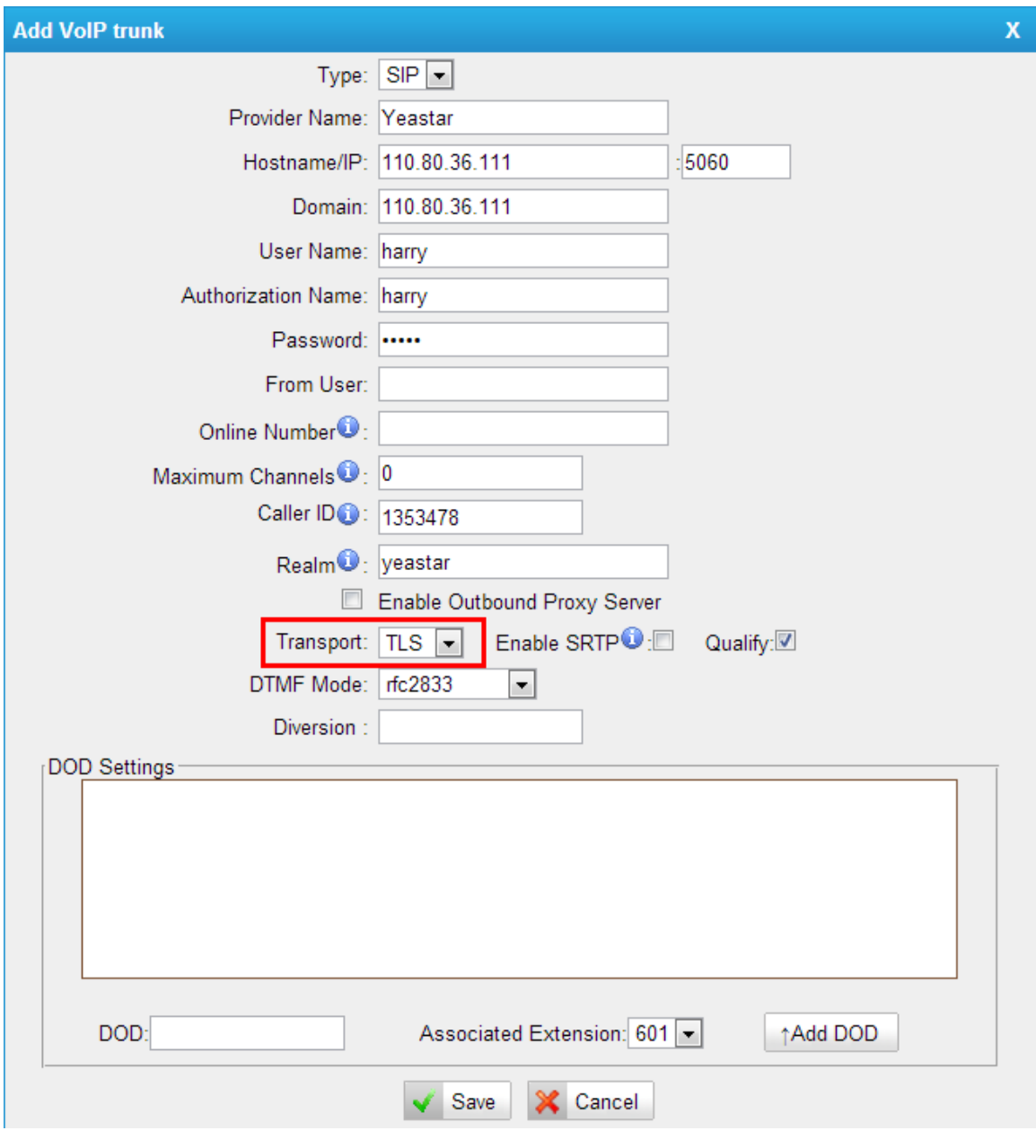

Figure 2-1

Service provider trunk (P-P).

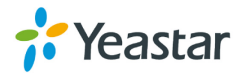

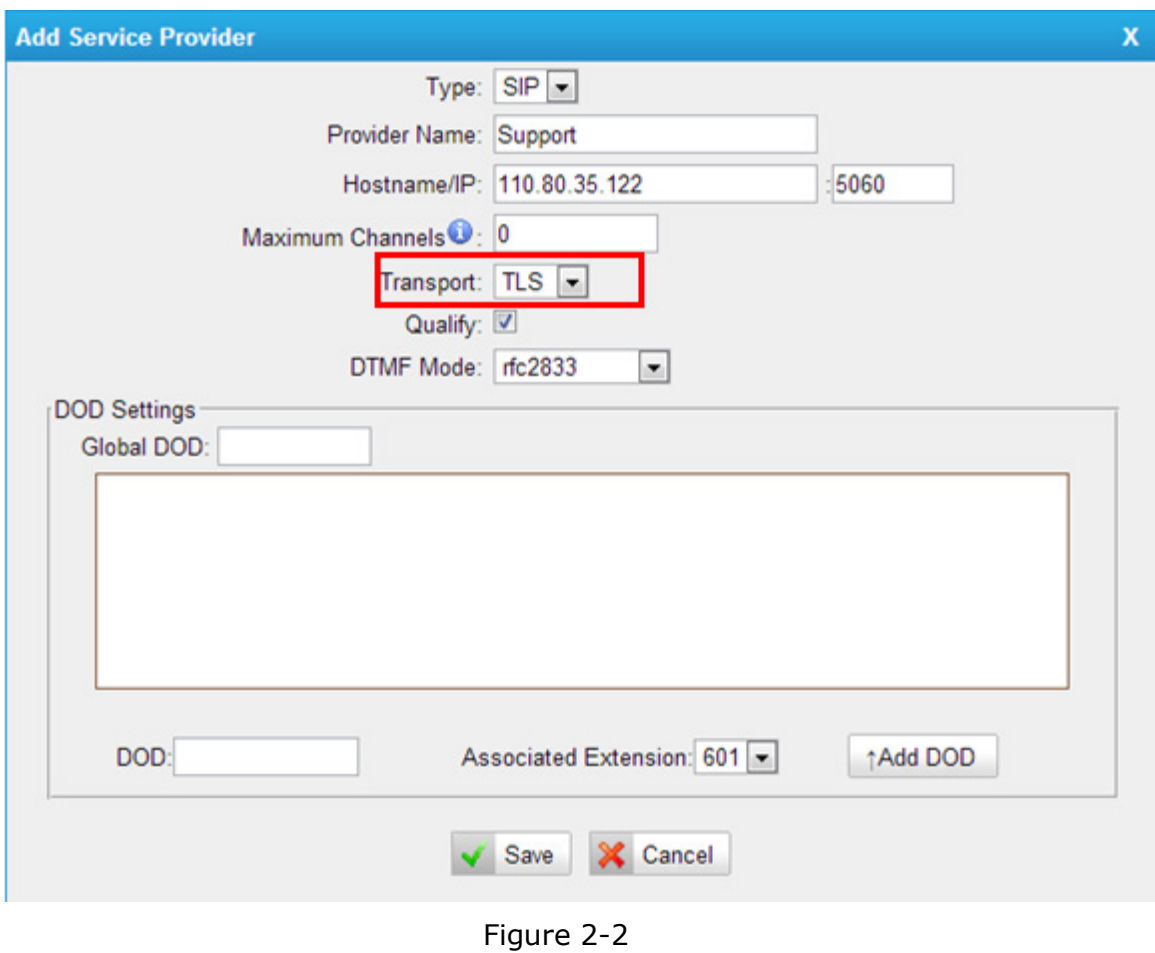

If you have got problem when registering to provider via TLS, you can also do a trace in 'system log' page using 'Capture tool', then send it to provider or us to analyze.

[Finish]

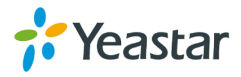

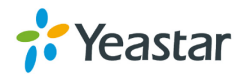